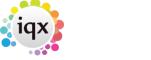

2024/04/30 20:59 1/2 Quick guide

# **Quick guide**

#### Refers to:

IQXNet webpage vacancy temp desk  $\rightarrow$  demo - contract  $\rightarrow$  add Temp desk  $\rightarrow$  demo - shift

#### **Contract:**

- create new vacancy temp desk → demo contract → add
- change **status** to template
- add requirements
- add rates ensure rate scheme
- save

## go to IQXnet

- Current requirements tab
- Add new contract requirement button
- choose **Requirement** from dropdown. This will populate **position** box
- enter from date, to date, reference and description
- click **save**. this will also create pop-up appointment in IQX.
- position is now ready to be filled, with **fill** button, on the far right.

## Fill a requirement:

- Use **fill** button to open list of candidates
- select candidate from list. This will raise pop-up appointment in IQX
- Vacancy may now be viewed in temp vacancy form in IQX

### shift:

- Create new vacancy Temp desk → demo shift
- change **status** to template
- add requirements
- add rates ensure rate scheme is valid
- save

### go to IQXNet

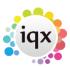

2024/04/30 20:59 2/2 Quick guide

- Current Requirements tab
- Click add new shift requirements
- Select job from requirement list
- select dates and times, reference and reason.
- Click **save**. this will also create pop-up appointment in IQX.
- shifts are now ready to be filled, with **fill** button, one per shift requiring filled, far right see below

## Fill a requirement:

- Use fill button to open list of candidates
- select candidate from list. This will raise pop-up appointment in IQX
- shifts may now be viewed in temp desk form in IQX

see also

12.3.1 The Client Gateway12.3.3 The Candidate Gateway

Back to Online User Guides back to IQXNet back to Using the web browser

From:

https://iqxusers.co.uk/iqxhelp/ - iqx

Permanent link:

https://iqxusers.co.uk/iqxhelp/doku.php?id=ug12-3-2

Last update: 2017/12/01 16:35

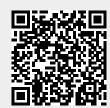